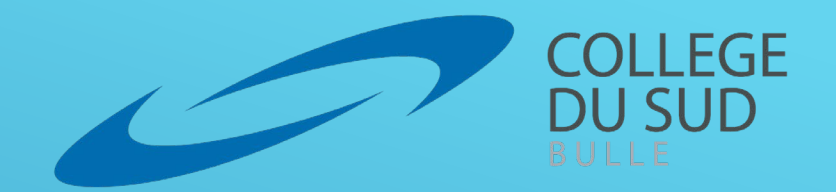

## **Préparation de mon ordinateur personnel pour études au Collège du Sud**

Ce guide présente les actions attendues de chaque élève du 1ère année dans le cadre du BYOD pour préparer son ordinateur personnel aux études au Collège du Sud.

Ces actions doivent autant que possible êtres réalisées avant la rentrée.

La 1ère semaine du cours d'informatique sera consacrée à la résolution des éventuels problèmes rencontrés.

1

### **Prérequis :**

- Une **connexion** internet active
- Votre **adresse mail** @studentfr.ch
- Votre **mot de passe**

# **Microsoft 365**

**Microsoft 365 est constitué de la suite Office ( Word, Excel, PowerPoint, Outlook, OneNote ), ainsi que d'un ensemble de services en ligne tels que OneDrive, SharePoint et Teams.**

M365 peut être utilisé en local ( installation sur votre ordinateur ) ou en ligne par le biais d'un navigateur internet tel que Edge. **Cinq licences sont accordées par personnes.**

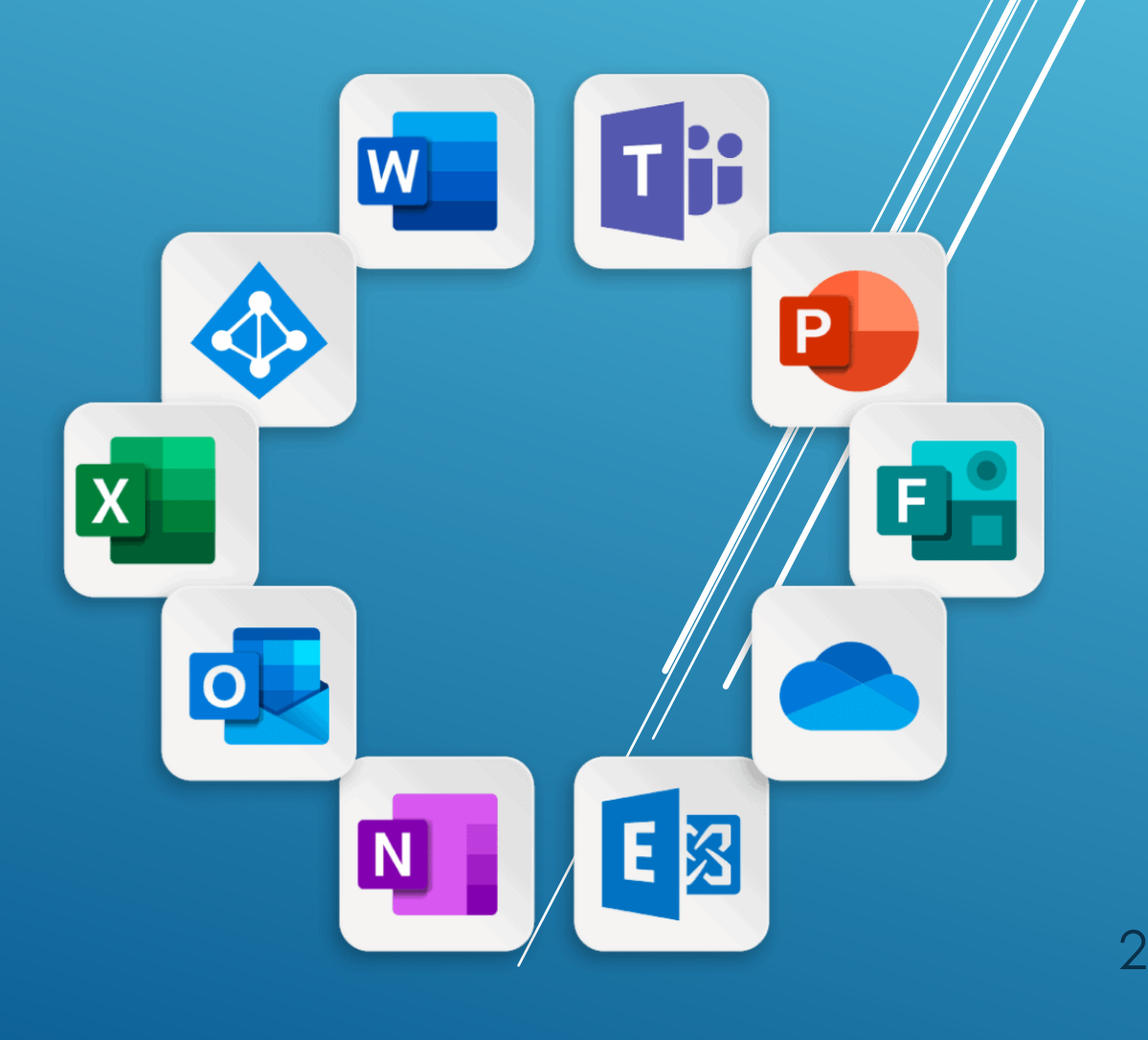

# Marche à suivre Sécurisation du compte

# 1 Allez sur le site **[« www.office.com »](https://www.office.com/)** et cliquez sur le bouton «Connexion» :

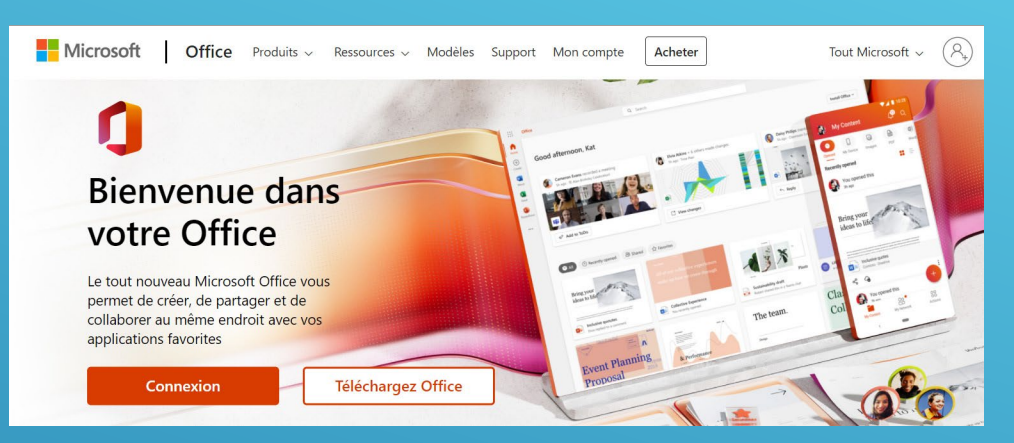

### 2 Connectez-vous à l'aide de votre adresse [Prenom.nom@studentfr.ch](mailto:Prenom.nom@studentfr.ch) :

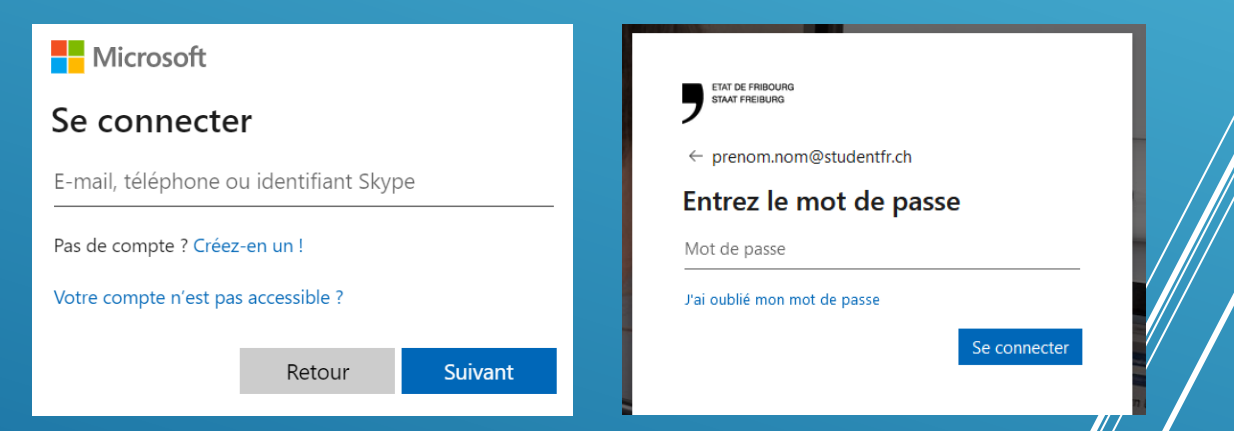

3

En cas d'oubli du mot de passe ou de la double authentification vous pouvez contacter :

- [CSUD-Secretariat@edufr.ch](mailto:CSUD-Secretariat@edufr.ch) **ou**
- [Maxime.Mazzocato@edufr.ch](mailto:Maxime.Mazzocato@edufr.ch)

3 Lorsque vous êtes connecté, cliquez **en haut à droite** sur votre nom et prénom puis sur « **Afficher le compte** » :

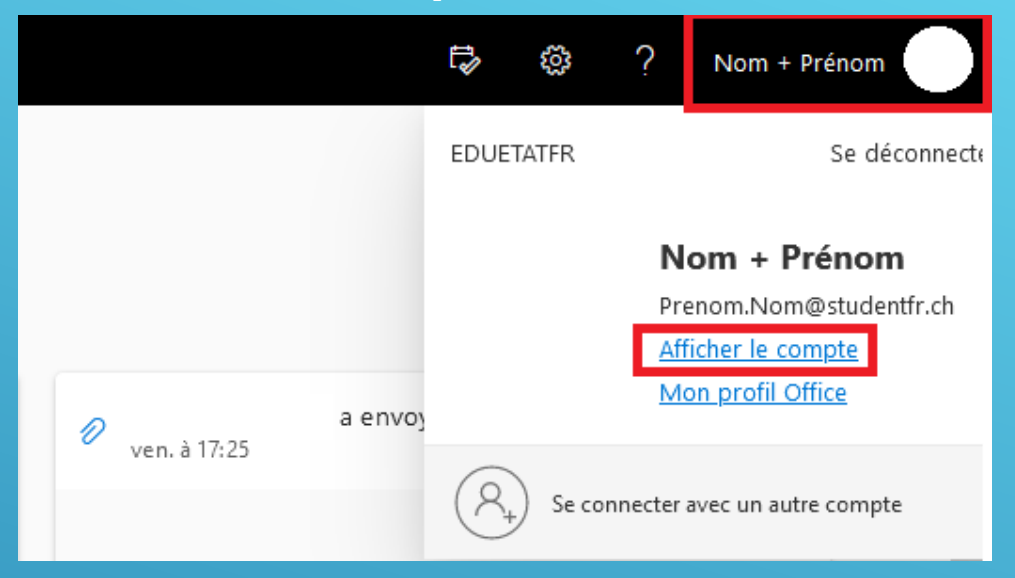

Cliquez ensuite sur « Mettre à jour les informations » :

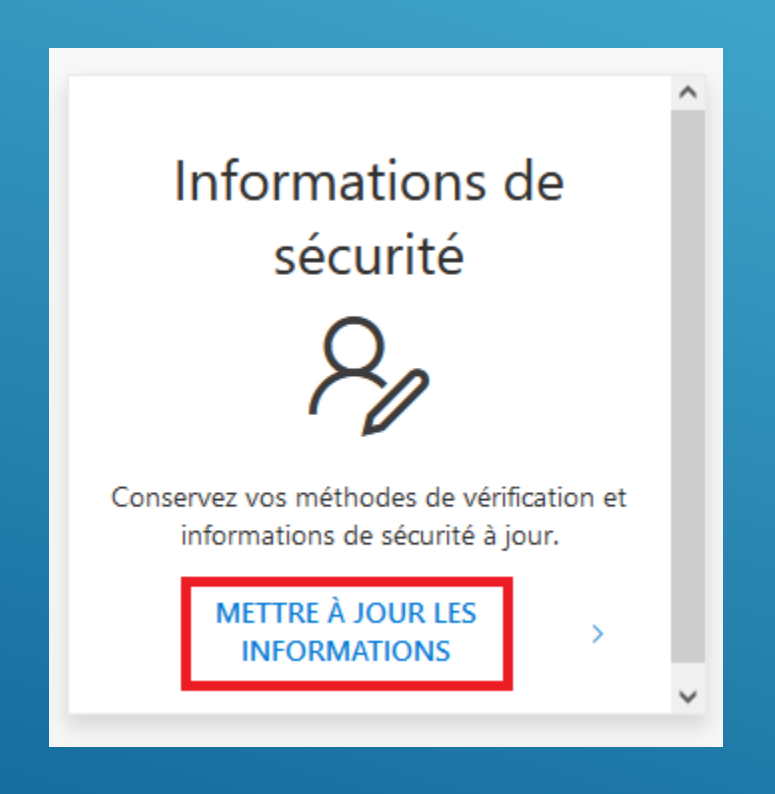

4

#### Contrôlez que vous avez **AU MINIMUM** la méthode de connexion par téléphone. 4

Si vous n'avez pas de méthode de connexion par **téléphone**, cliquez sur « **Ajouter une méthode de connexion** » et choisissiez «Téléphone». Suivez ensuite les instructions.

Vous pouvez ensuite ajouter d'autres méthodes de connexion si vous le souhaitez.

#### Informations de sécurité

Voici les méthodes que vous utilisez pour vous connecter à votre compte ou réinitialiser votre mot de passe.

Méthode de connexion par défaut : Microsoft Authenticator - notification Changer

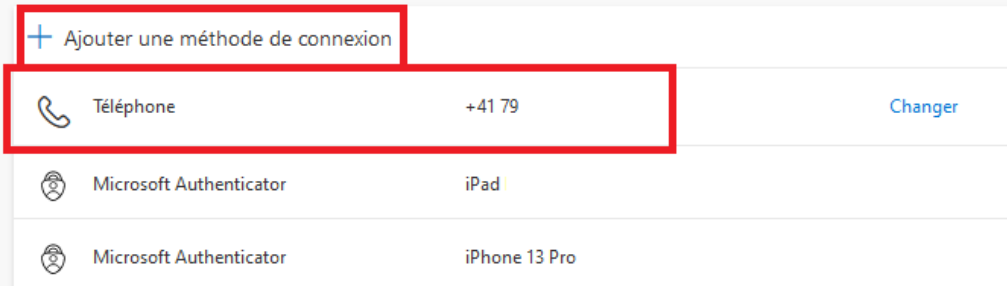

5

# Installations conseillées

1 **M365**  Lorsque vous êtes connecté sur [www.office.com](http://www.office.com/) cliquez sur le bouton **« Installer Office» :**

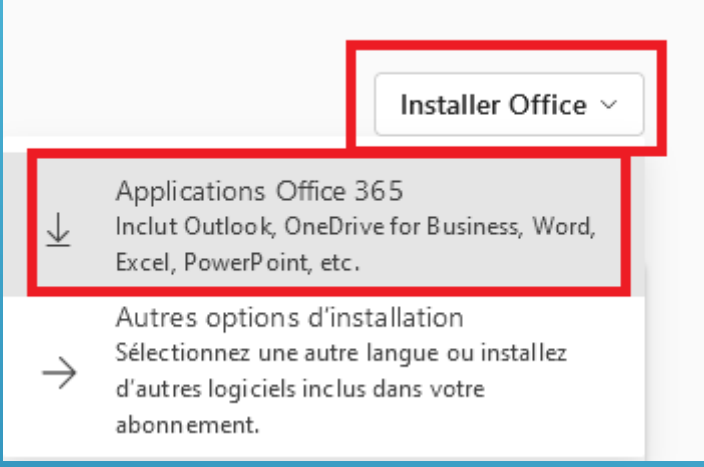

#### Suivez la procédure d'installation.

### 2 **Teams** [https://www.microsoft.com/fr-ch/microsoft](https://www.microsoft.com/fr-ch/microsoft-teams/download-app)teams/download-app Cliquez sur le bouton «Télécharger pour un ordinateur de bureau» :

### **Télécharger Microsoft Teams**

Connectez-vous et collaborez avec tout le monde de partout dans Teams.

Télécharger pour un ordinateur de bureau

Télécharger pour un appareil mobile

6

Suivez les instructions d'installation

**3 OneDrive**<br>3 Si vous n'a Si vous n'avez pas OneDrive installé sur votre ordinateur, cliquez sur le lien ci-dessous. [https://www.microsoft.com/fr-ch/microsoft-](https://www.microsoft.com/fr-ch/microsoft-365/onedrive/download)365/onedrive/download

Cliquez sur le bouton «Téléchargement » :

# **Télécharger OneDrive**

Si vous utilisez Windows 10, OneDrive est déjà installé sur votre ordinateur. Si vous utilisez une autre version de Windows, installez OneDrive pour commencer.

**Démarrer OneDrive** 

Téléchargement

Suivez les instructions d'installation.

### **4 Adobe Reader**<br>4 Si vous n'avez p Si vous n'avez pas Adobe Reader installé sur votre ordinateur, cliquez sur le lien ci-dessous. <https://get.adobe.com/fr/reader/>

ATTENTION : Ne cochez pas les cases sous le bouton téléchargement !

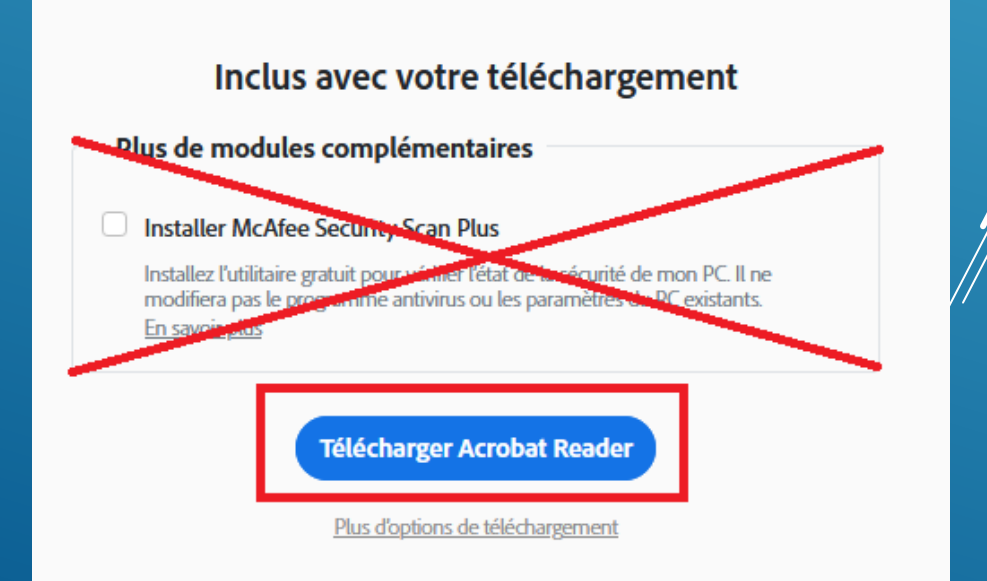

7

# Applications mobiles conseillées

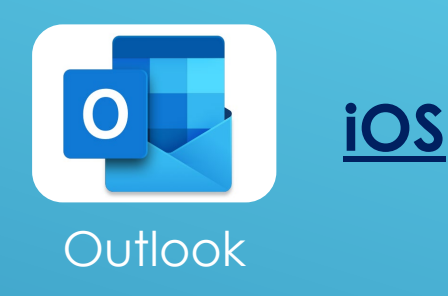

**[iOS](https://apps.apple.com/ch/app/microsoft-outlook/id951937596?l=fr) [Android](https://play.google.com/store/apps/details?id=com.microsoft.office.outlook&hl=fr_CH)**

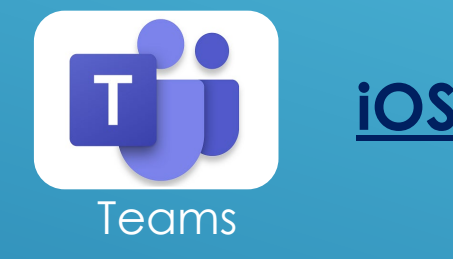

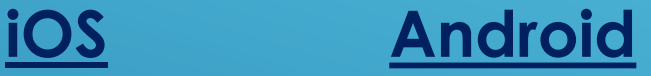

Les autres applications Microsoft (Word, Excel, OneDrive, OneNote etc.) sont également disponible en téléchargement avec votre licence éducation.

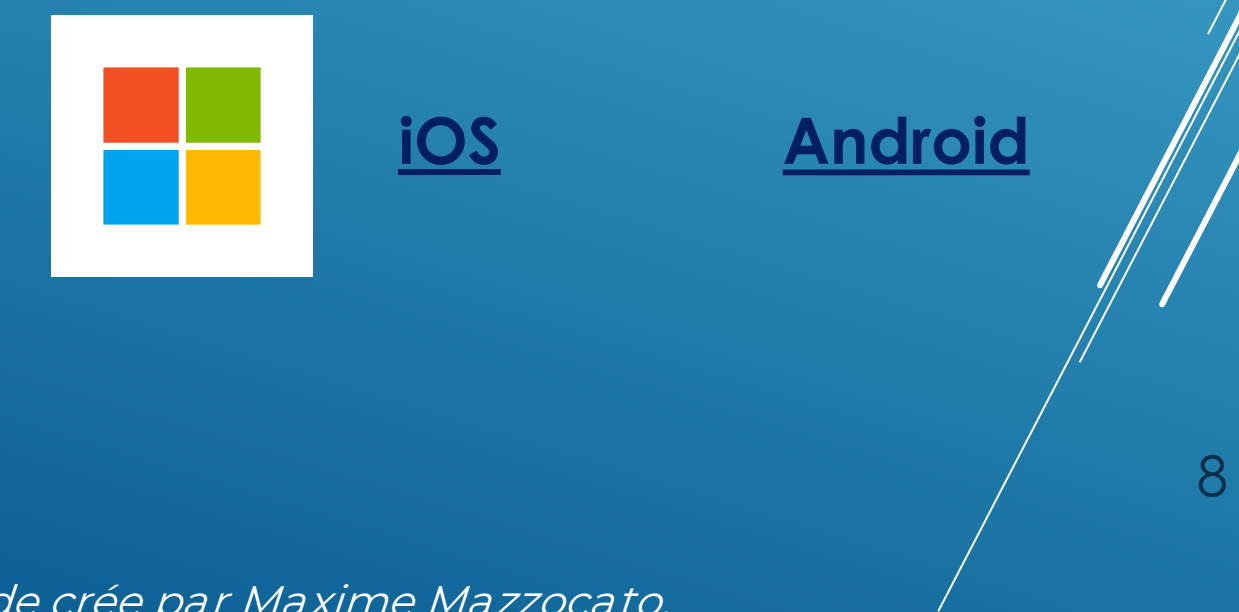

Guide crée par Maxime Mazzocato. En collaboration avec Fabian Simillion